# CMyLOGPAY

#### *IN WENIGEN SCHRITTEN ZUM NEUEN KUNDENPORTAL*

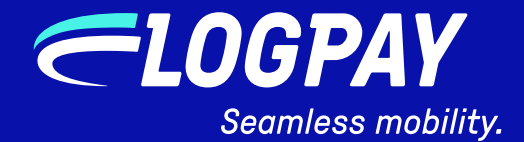

### *SEAMLESS PAYMENT.*

#### *HOW TO USE:*

*Dies ist nicht nur eine einfache PDF-Datei – diese Datei ist interaktiv! Mit einem Klick auf die Navigation oder* 

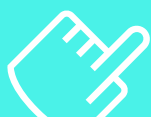

*hier auf die Seitenzahlen gelangen Sie schnell zu allen relevanten Informationen.*

- *S. 3 ZUGANG ANFORDERN*
- *S. 5 REGISTRIERUNGS-PROZESS*
- *S. 9 IHRE STARTSEITE*
- *S. 10 PROFILDATEN ÄNDERN*
- *S. 14 TANKKARTEN VERWALTEN*
- *S. 18 TANKKARTEN BESTELLEN*
- *S. 22 TANKKARTEN SPERREN*

#### *ZUGANG ANFORDERN*

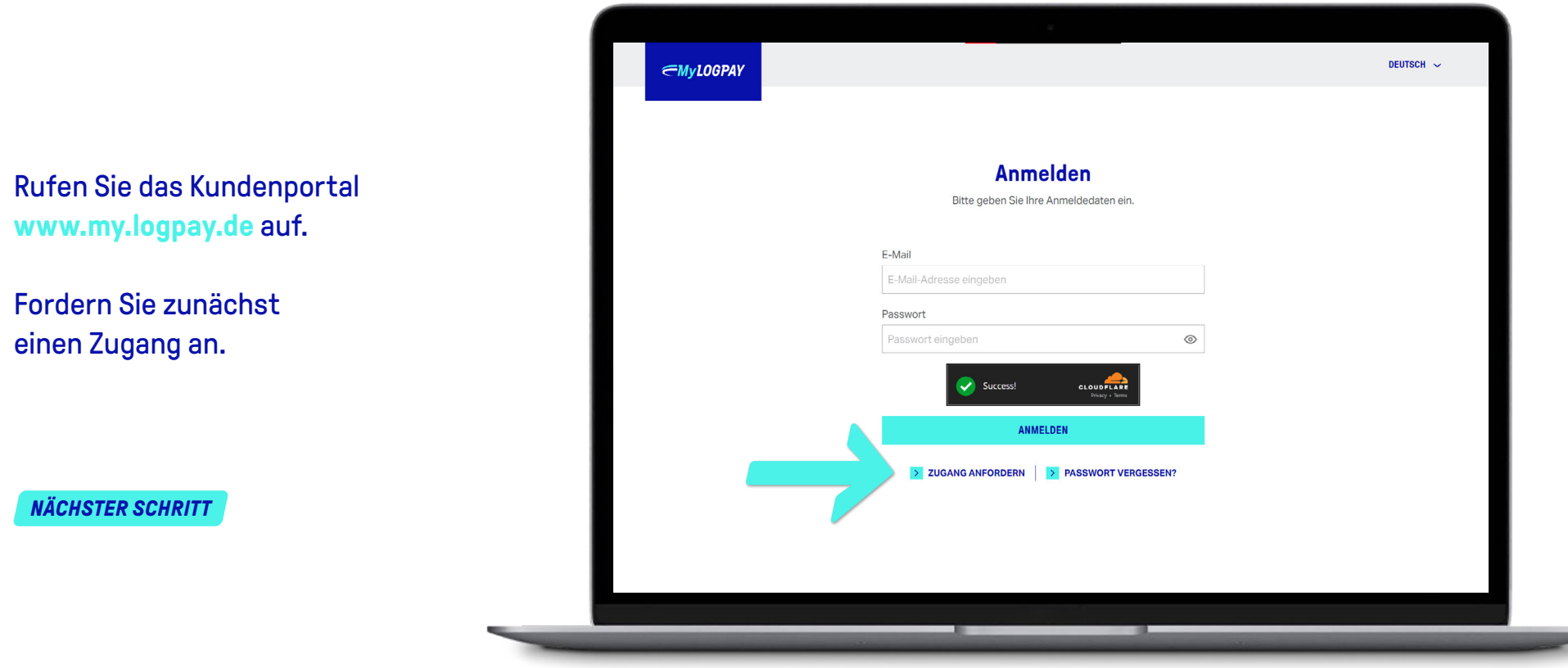

### *ZUGANG ANFORDERN*

Bitte senden Sie den unterzeichneten Antrag per E-Mail an: **mylogpay@logpay.de**

Füllen Sie den Antrag aus, lassen Sie Ihn rechtsverbindlich unterschreiben und senden Sie den ausgefüllten Antrag an **mylogpay@logpay.de**.

**EMyLOGPAY** *ANTRAG MyLOGPAY Anliegen*  $\overline{\phantom{a}}$  **Neuantra Änderung Hauptnutzer** Durch die Änderung wird der bisher hinterlegte Hauptnutzer deaktiviert und alle Rechte gehen auf den neuen Hauptnutzer über.  **Aufnahme weiterer Kundennummern** *Kundenangaben* **Firmenname Straße, Hausnummer PLZ, Ort Kundennummer Hauptvertrag Hauptnutzer Kundenportal Nachname, Vorname Position E-Mail (bitte angeben)\* gültig ab Freischaltung für folgend Kundennummern Der Hauptnutzer erhält die Berechtigung, Stammdaten zu pflegen, LOGPAY Produkte zu buchen, weitere Nebennutzer hinzuzufügen und deren Berechtigungen zu steuern.**

*REGISTRIERUNGSPROZESS*

Nach erfolgreicher Prüfung des Antrags erhalten Sie eine E-Mail mit einem Link zur Registrierung.

Bitte hinterlegen Sie die E-Mail-Adresse, welche im Antrag hinterlegt wurde und vergeben sie sich ein Passwort.

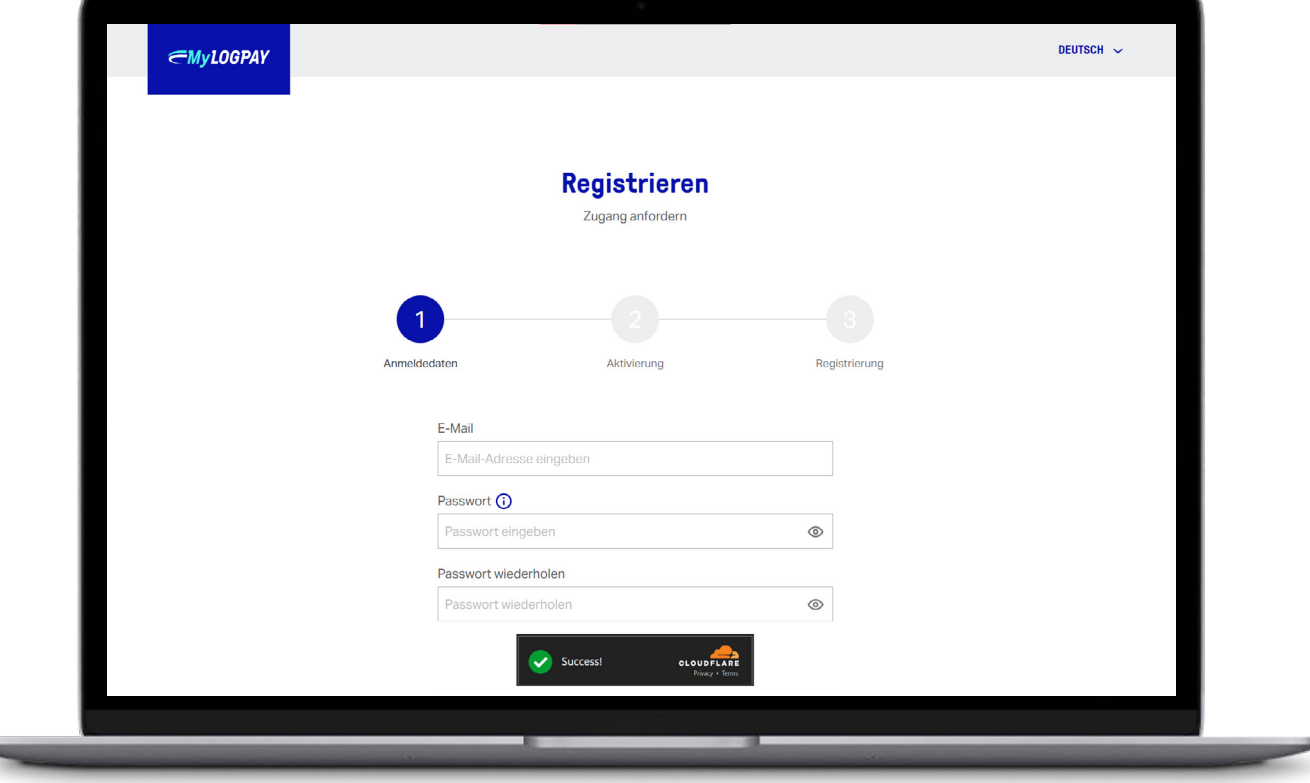

Anschließend erscheint Ihnen diese Seite. Bitte überprüfen Sie nun Ihr E-Mail-Postfach.

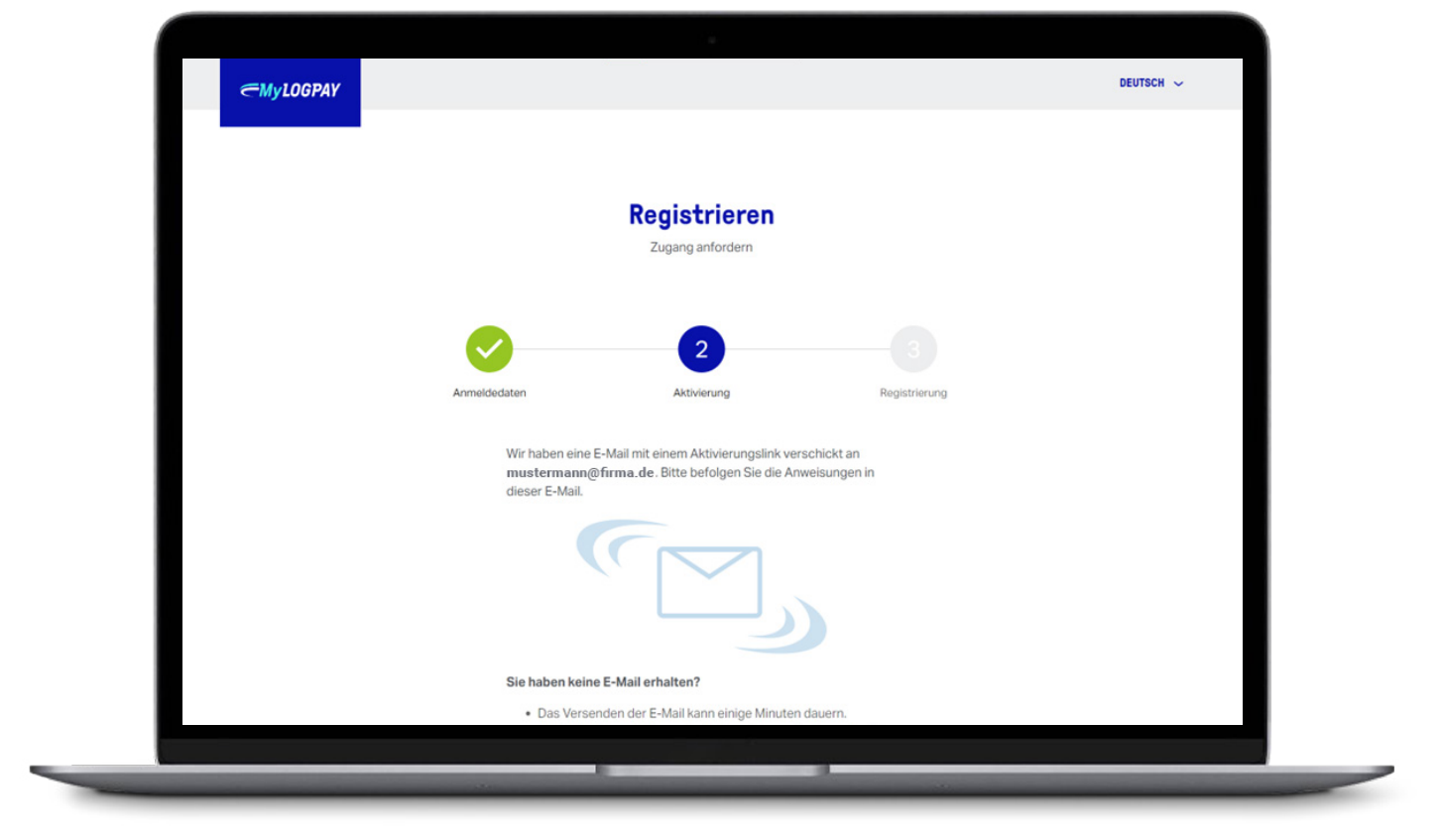

Sie erhalten von uns eine Willkommens-E-Mail und im Anschluss eine weitere Verifizierungs-E-Mail. Klicken Sie in dieser auf den Link, um die Registrierung abzuschließen.

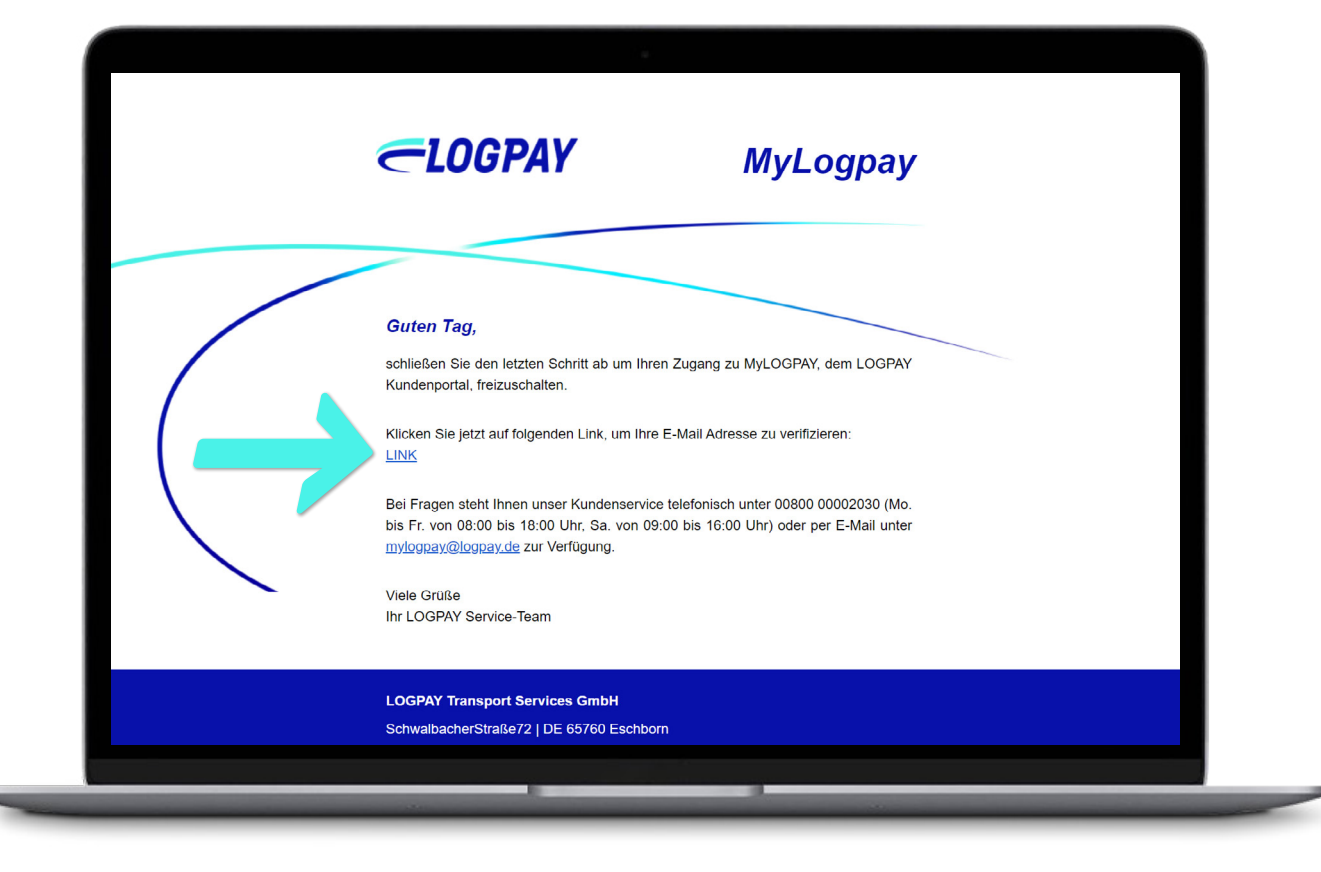

Nach erfolgreicher Registrierung können Sie sich nun im MyLOGPAY Kundenportal einloggen.

*IHRE STARTSEITE*

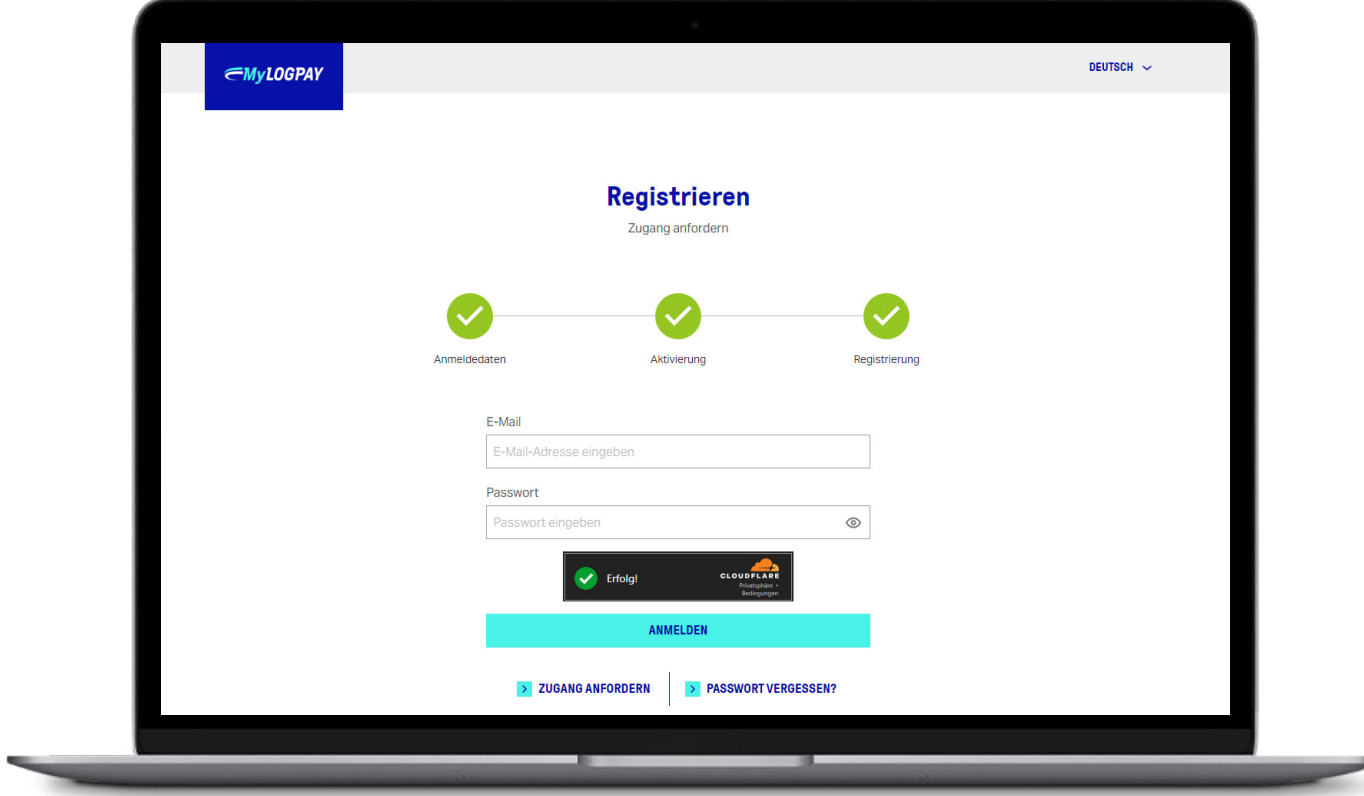

#### *IHRE STARTSEITE*

Es öffnet sich nach erfolgreichem Login die Übersicht Ihrer Kundennummern.

*PROFILDATEN ÄNDERN*

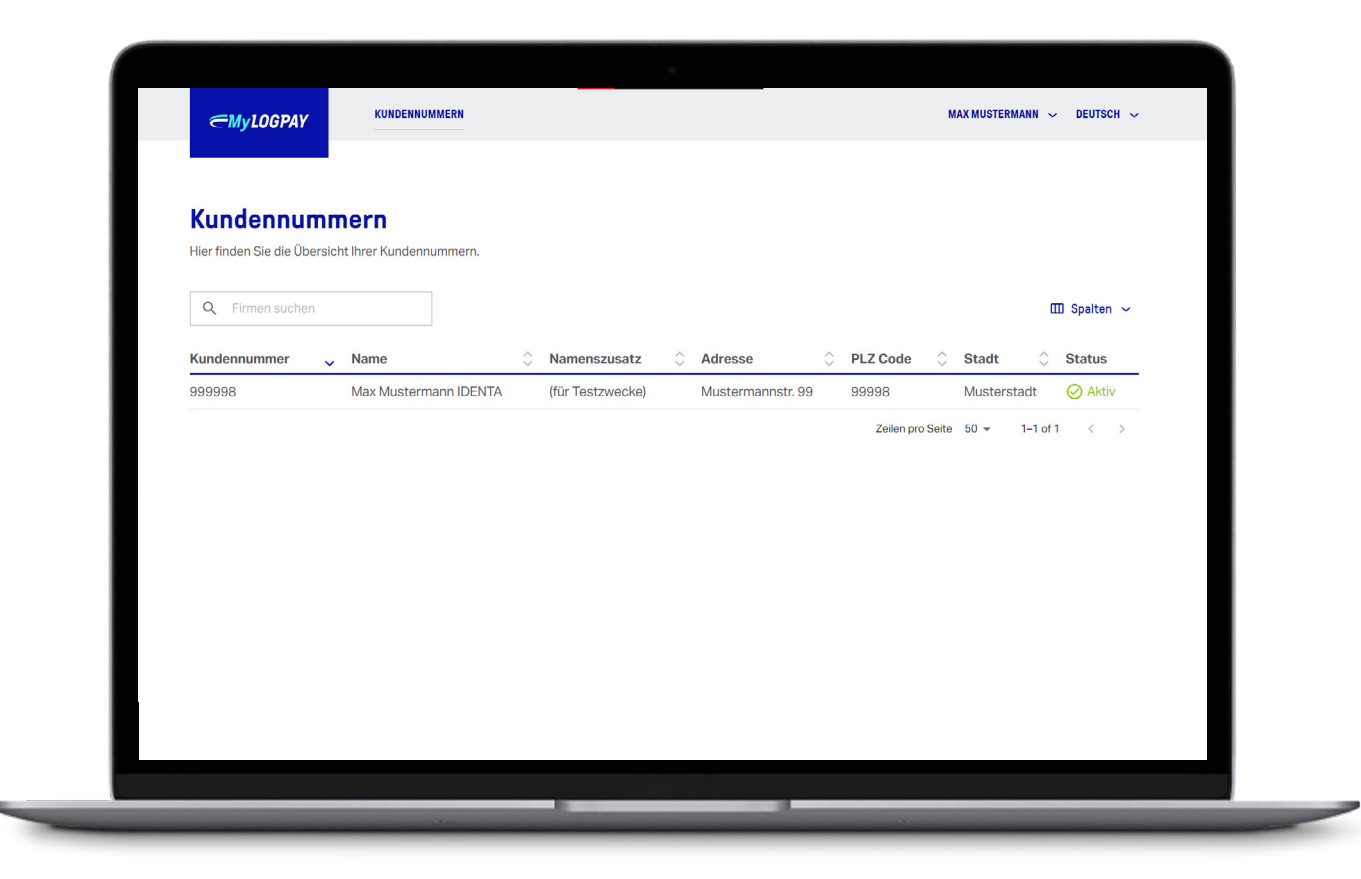

Mit einem Klick auf Ihren Namen öffnen Sie die Profileinstellungen.

KUNDENNUMMERI  $MAX$  MUSTERMANN  $\sim$  Deutsch **∈MyLOGPAY** Kundennummern Hier finden Sie die Übersicht Ihrer Kundennummerr Q Firmen suchen  $\overline{m}$  Spalten  $\sim$ Kundennummer  $\sim$  Name **Namenszusatz** C Adresse **PLZ Code Stadt Status** 999998 May Mustermann IDENTA **⊘** Aktiv (für Testzwecke) Mustermannetr 99  $00008$ Mustarstadt Zeilen pro Seite  $50 \times 1 - 1$  of  $1 \times$ 

Unter **Profil** können Sie Ihre Daten abändern.

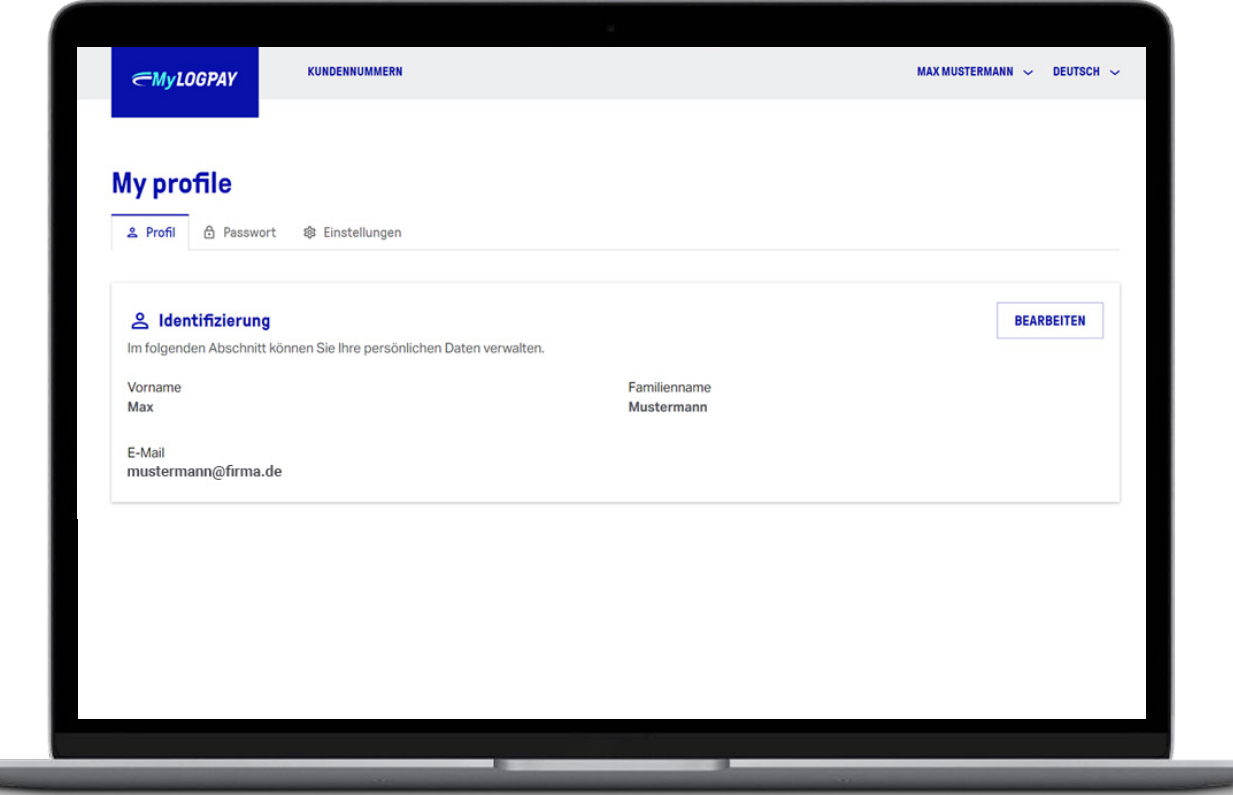

Unter **Passwort** können Sie Ihr Passwort abändern.

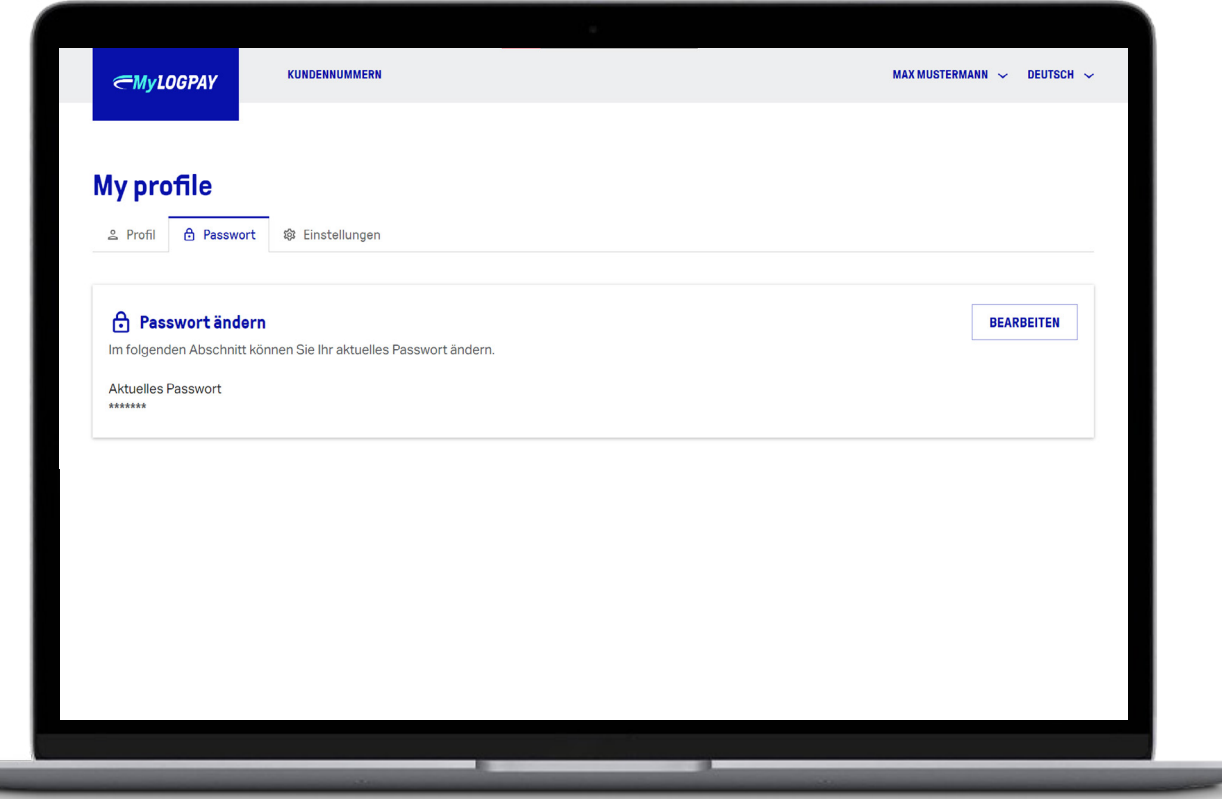

Unter **Einstellungen** können Sie Ihren Account löschen oder eine Multi-Faktor-Authentifizierung aktivieren.

KUNDENNUMMERN MAX MUSTERMANN  $\sim$  deutsch  $\sim$ **∈MvLOGPAY My profile** △ Profil A Passwort S Einstellungen **203** Account löschen In diesem Bereich können Sie Ihren Zugang löschen. **ENUTZER LÖSCHEI** 您 Multi-Faktor-Authentifizierung In diesem Bereich können Sie die MFA einrichten ZWEI-FAKTOR-AUTHENTIFIZIERUNG AKTIVIEREN

*TANKKARTEN VERWALTEN*

KUNDENNUMMERI MAX MUSTERMANN  $\sim$  Deutsch ∈MyLOGPAY Kundennummern Hier finden Sie die Übersicht Ihrer Kundennummerr Mit einem Klick auf die Zeile Q Firmen suchen  $\overline{m}$  Spalten  $\sim$ öffnet sich Ihnen die Übersicht  $\sim$  Name  $\hat{\mathbb{C}}$  Adresse  $\hat{C}$  PLZ Code Kundennummer **Namenszusatz** Stadt **Status** 999998 Max Mustermann IDENTA (für Testzwecke) Mustermannetr 99  $00008$ Mustarstadt **⊘** Aktiv Ihrer Tankkarten. Zeilen pro Seite  $50 \times 1 - 1$  of  $1 \times$ *NÄCHSTER SCHRITT*

In der Tankkartenübersicht können Sie die Liste ihrer Tankkarten nach Belieben filtern und sortieren.

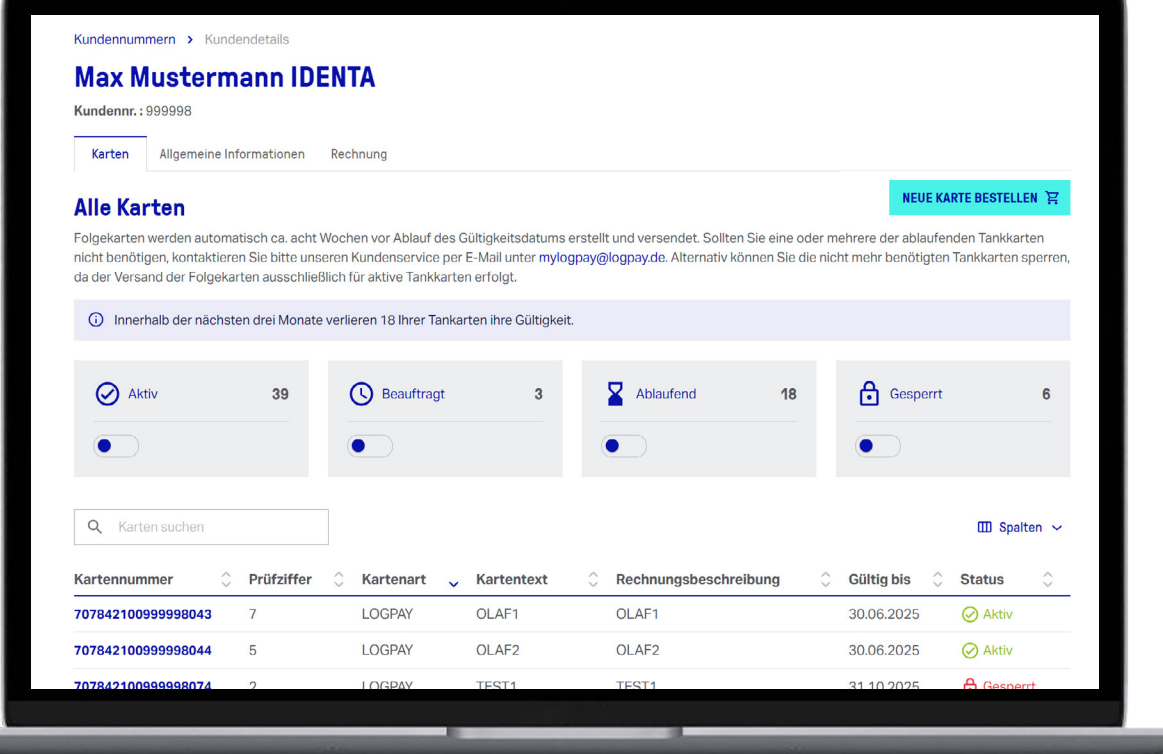

Von der Tankkartenübersicht gelangen Sie in Ihre **Allgemeinen Informationen**.

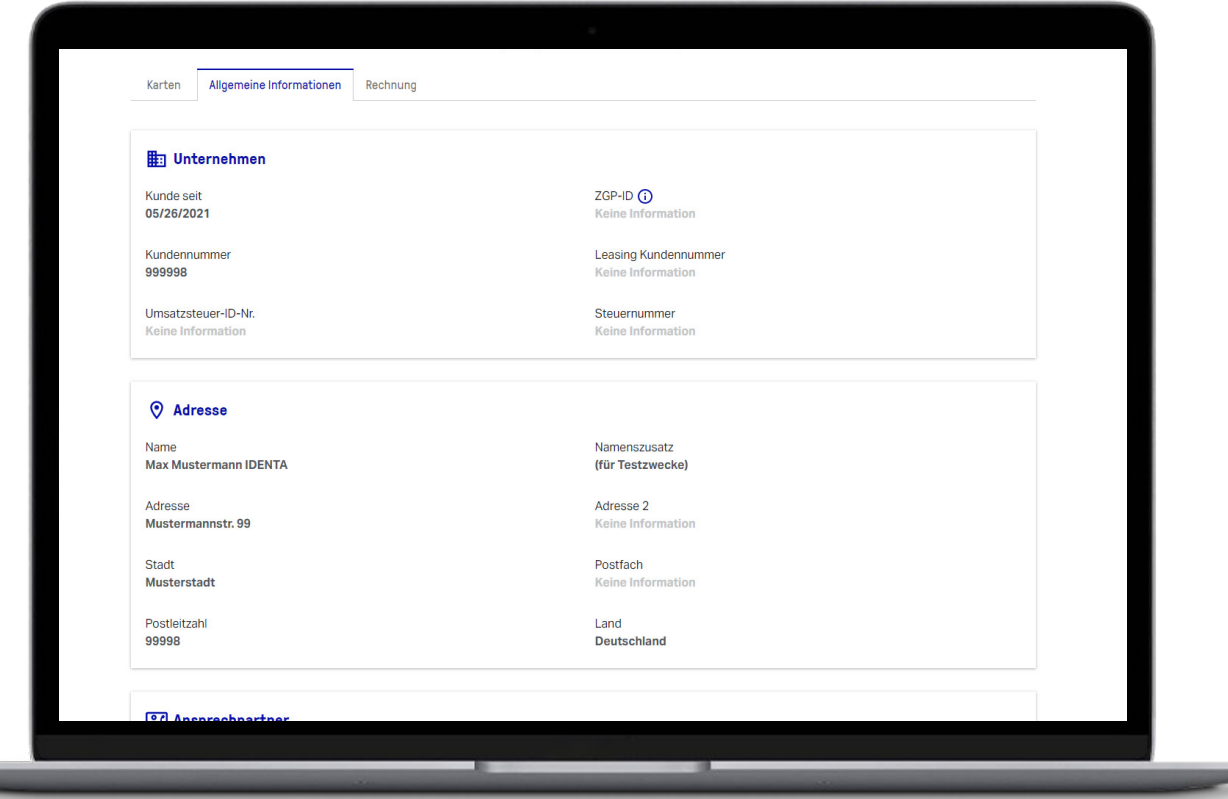

Des Weiteren können Sie unter **Rechnung** Ihre Rechnungsdetails sowie die Standard-Versandadresse einsehen.

*TANKKARTEN BESTELLEN*

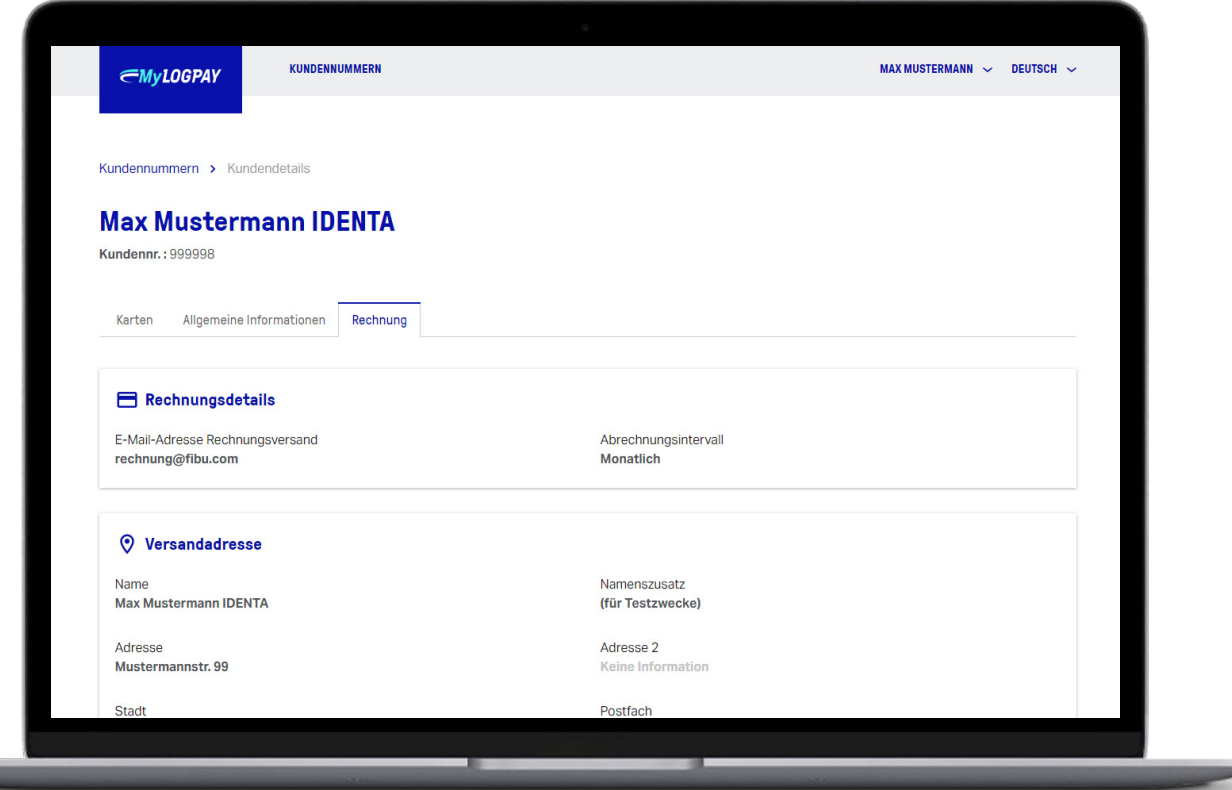

Sie möchten neue Tankkarten bestellen? Klicken Sie für die Bestellung auf **Neue Karte bestellen**.

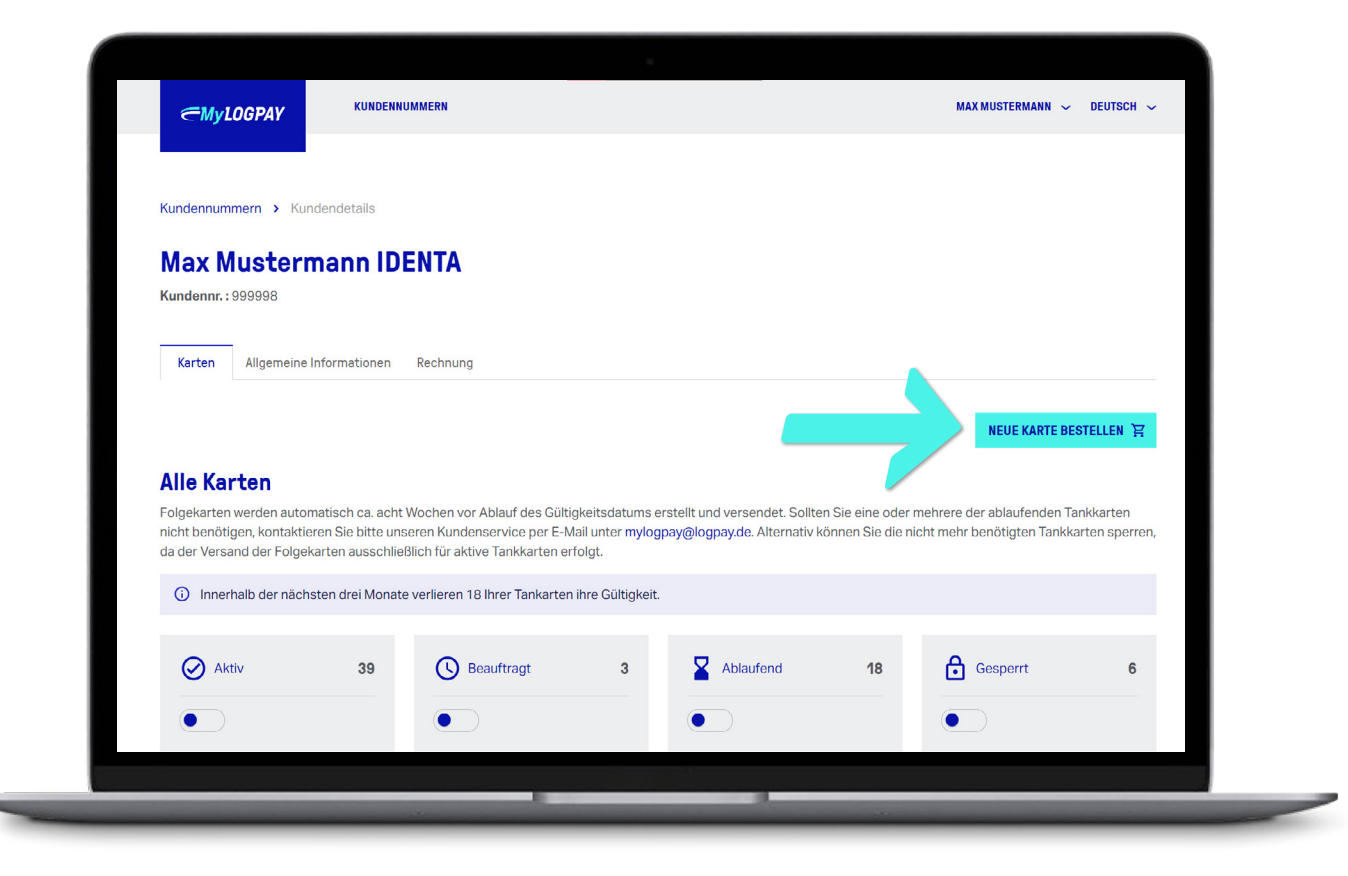

Im nächsten Schritt öffnet sich die Auswahl der Kartenart.

Hier können Sie entscheiden, welche Tankkarten Sie bestellen möchten.

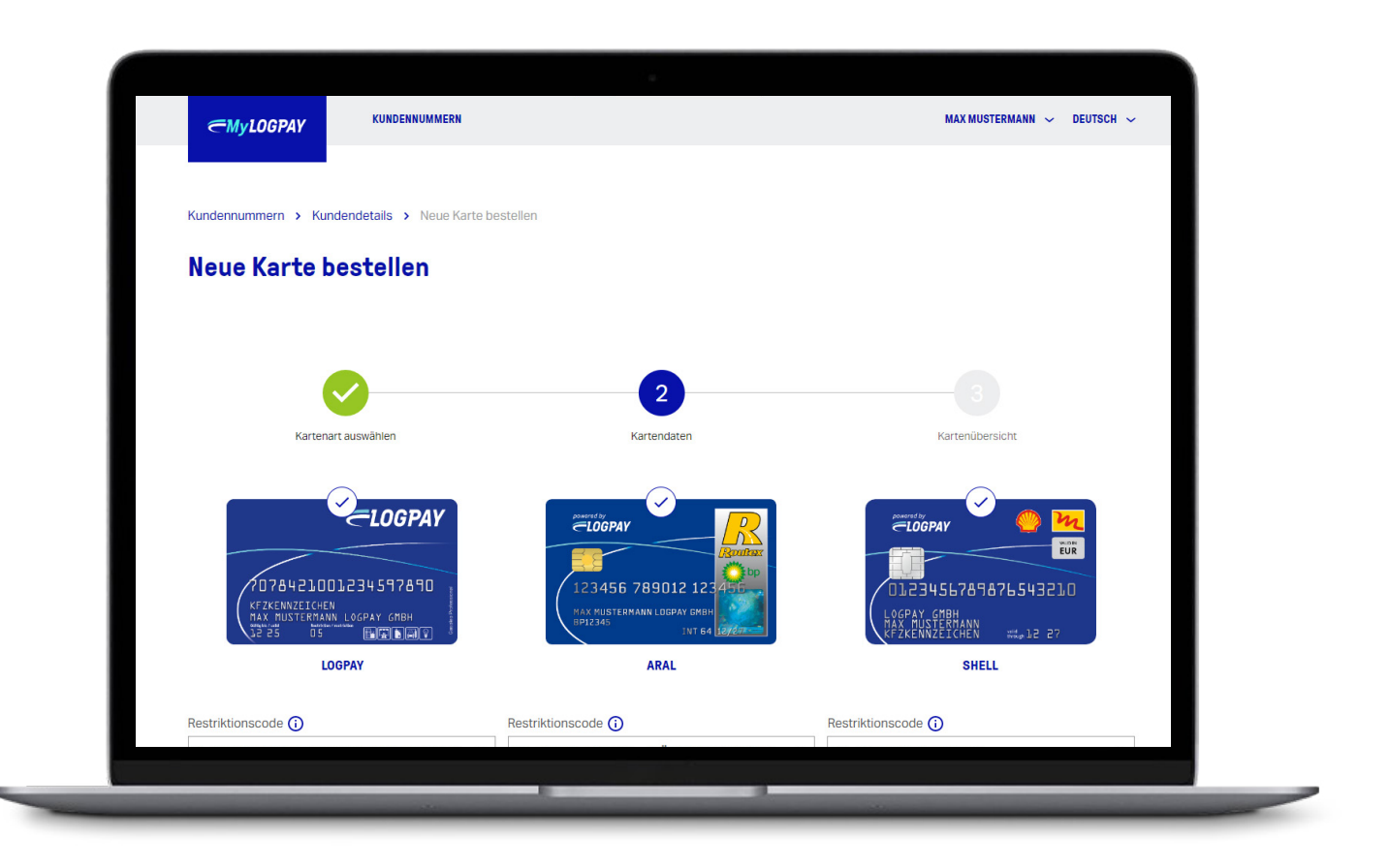

Anschließend können Sie die Daten für die Tankkarten eingeben.

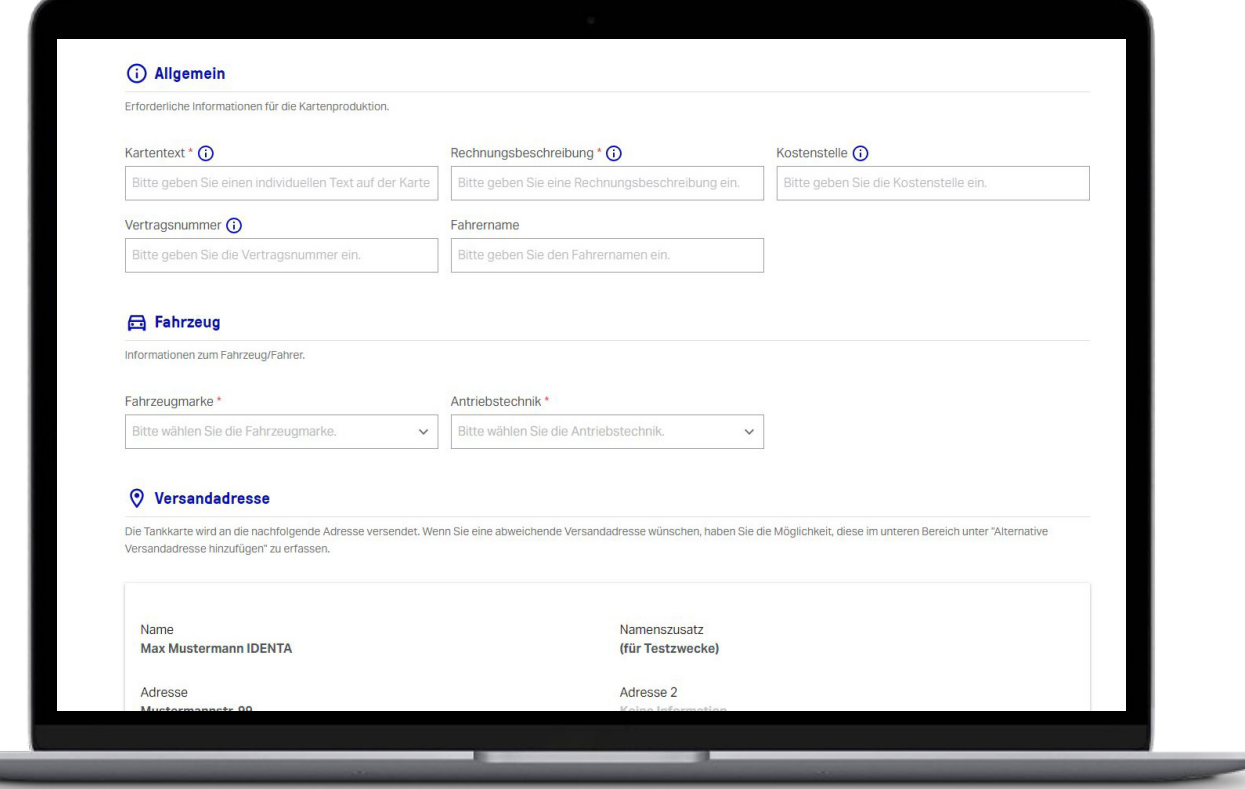

Nach erfolgreicher Eingabe der Daten können Sie die Bestellung abschließen oder mit einer nächsten Bestellung fortfahren.

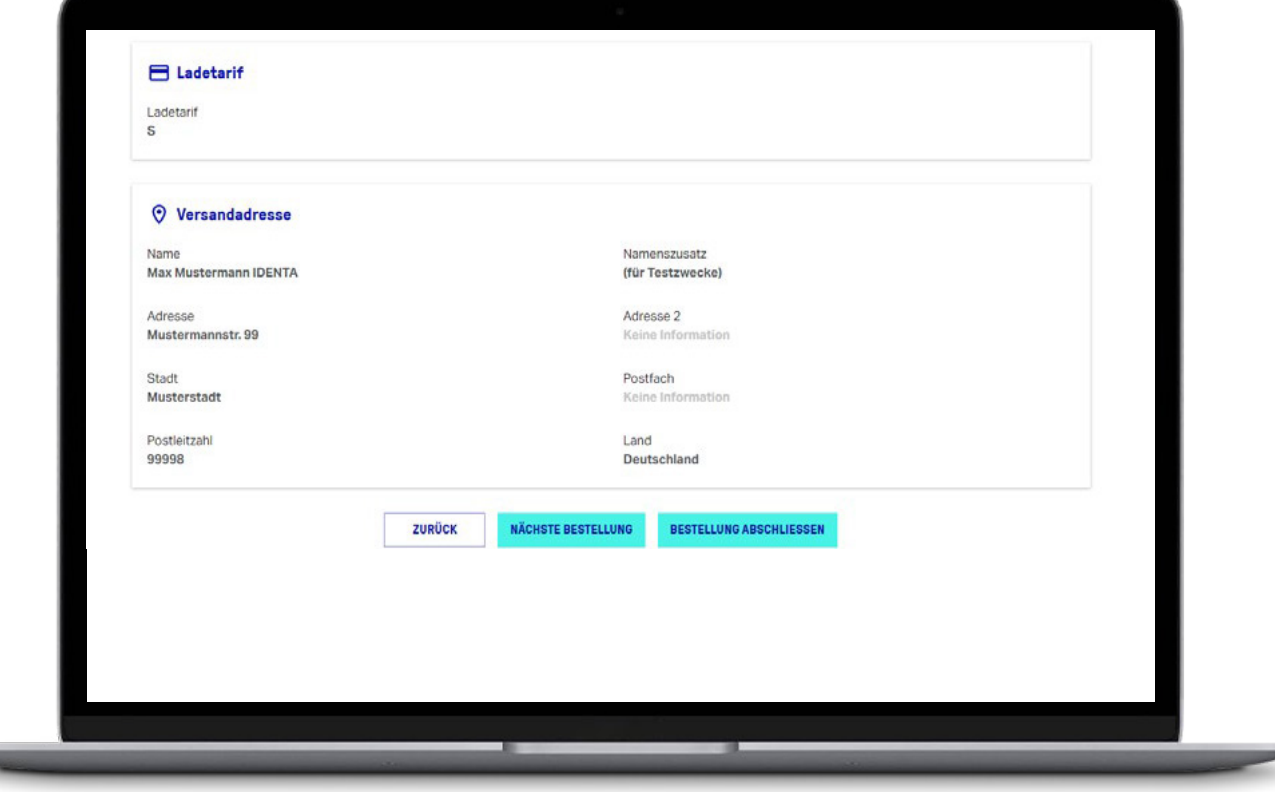

*TANKKARTEN SPERREN*

**Alle Karten** 

#### *TANKKARTEN SPERREN*

Möchten Sie die Daten einer Karte einsehen oder diese sperren, genügt ein Klick auf die gewünschte Tankkarte.

*NÄCHSTER SCHRITT*

Folgekarten werden automatisch ca. acht Wochen vor Ablauf des Gültigkeitsdatums erstellt und versendet. Sollten Sie eine oder mehrere der ablaufenden Tankkarten nicht benötigen, kontaktieren Sie bitte unseren Kundenservice per E-Mail unter mylogpay@logpay.de. Alternativ können Sie die nicht mehr benötigten Tankkarten sperren, da der Versand der Folgekarten ausschließlich für aktive Tankkarten erfolgt. **A** construction of the construction of the construction of the construction of the construction of the construction of the construction of the construction of the construction of the construction of the construction of th

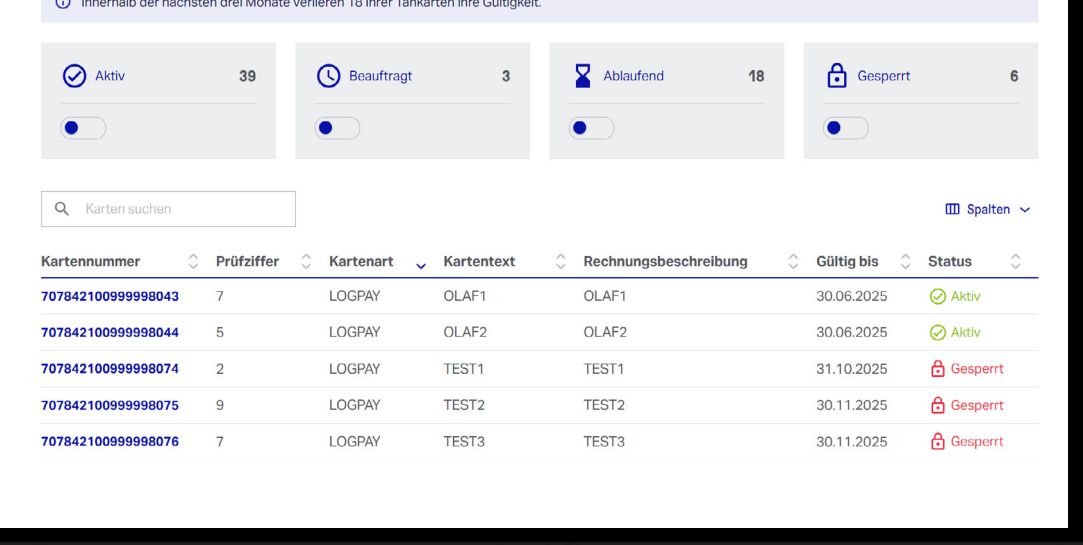

#### *TANKKARTEN SPERREN*

**∈MvLOGPAY** 

Kundennummern > Kundendetails > Kartendate

**VINDENNIMANCON** 

Nach dem Klick öffnet sich die Ansicht der gewünschten Tankkarten. Möchten Sie diese sperren so klicken Sie auf **Karte sperren**.

707842100999998044 (i) Allgemein  $\epsilon$ LOGPAY 078421001234597890 LOCOAN CHOU 医皮质固定 Status Kartennummer **⊘** Aktiv 707842100999998044 **KARTE SPERREN** A Kartenart Kartenart LCC<sub>2</sub> LCC<sub>2</sub> Kartentext Rechnungsbeschreibung OLAE2 OLAF2

MAVIMICTEDMANN ... DEUTOOM ..

#### *TANKKARTEN SPERREN*

Wählen Sie nun den Sperrgrund aus und zu welchem Datum die Tankkarte gesperrt werden soll.

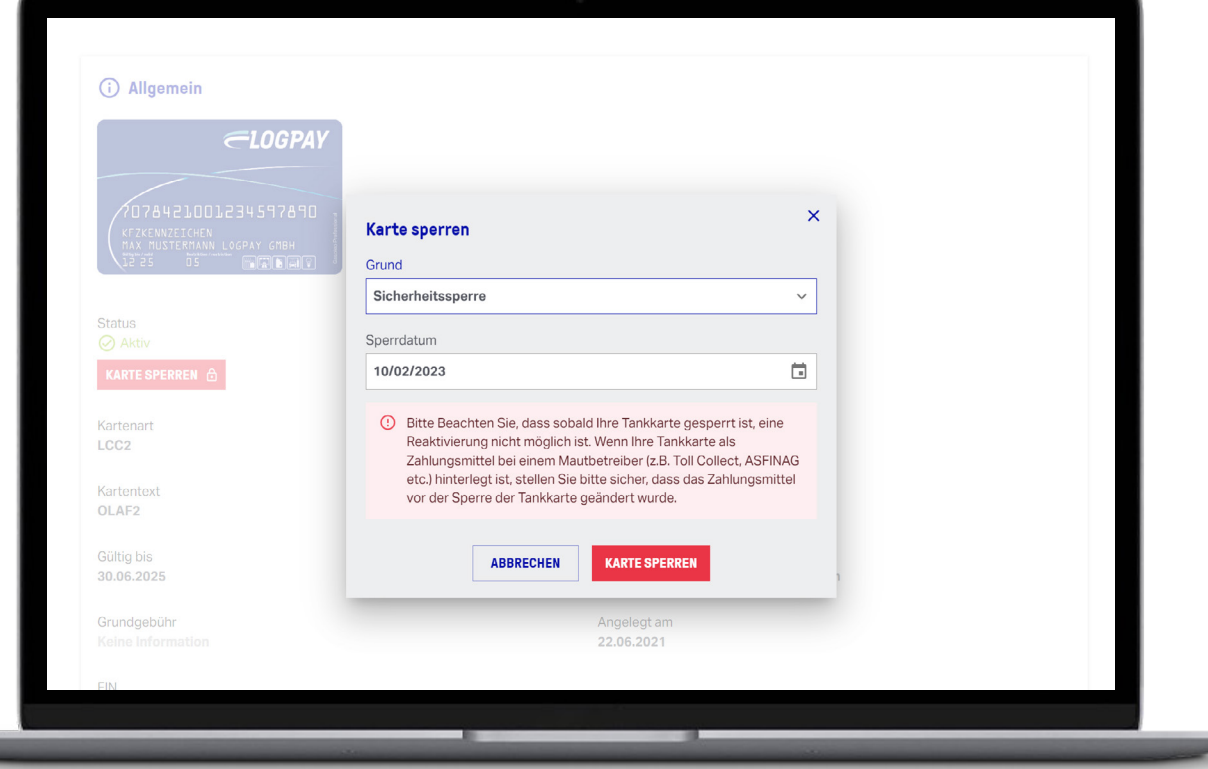

#### *TANKKARTEN SPERREN*

War die Sperrung der Tankkarte erfolgreich, erscheint Ihnen diese Benachrichtigung.

*SUPPORT*

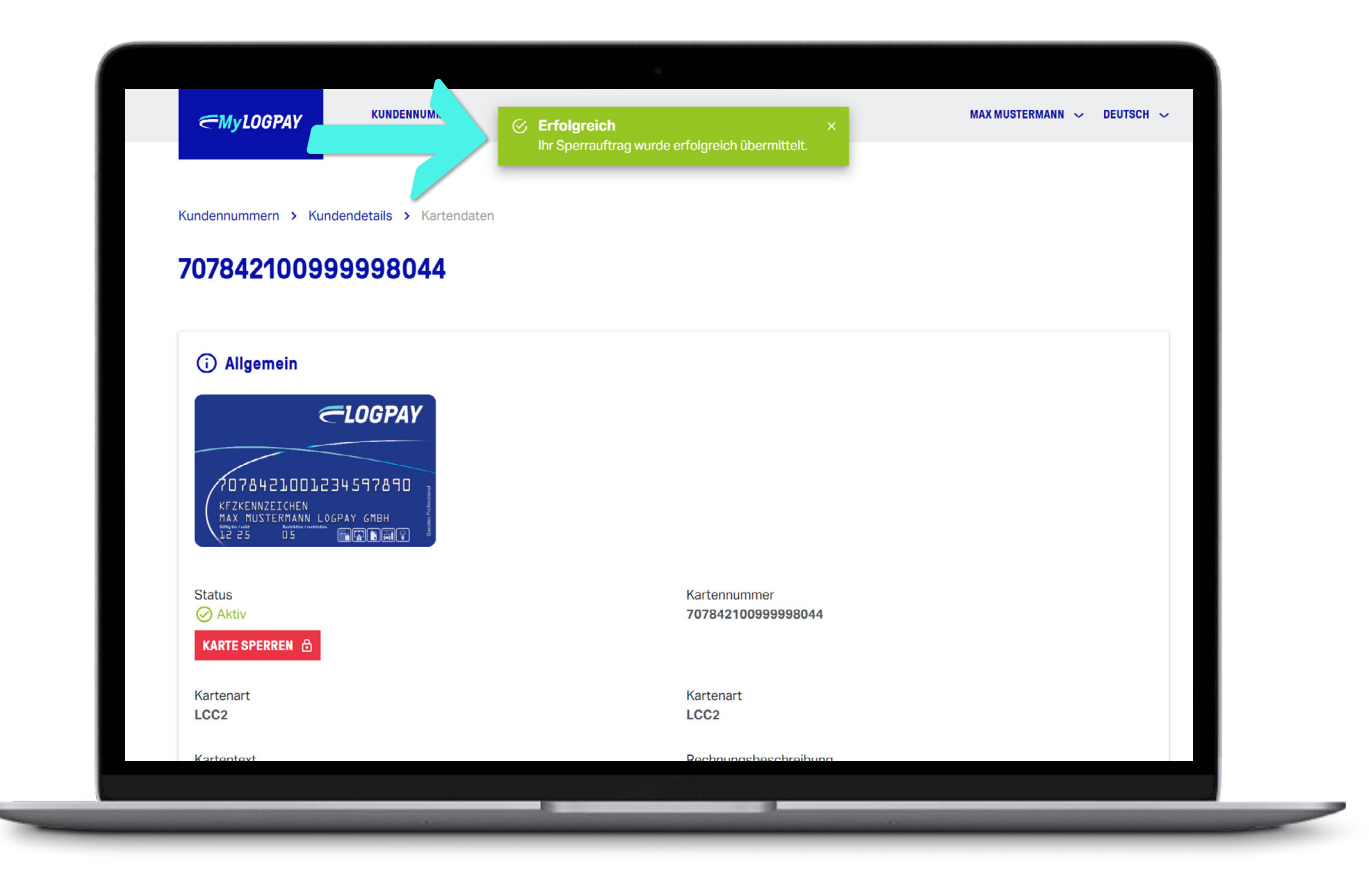

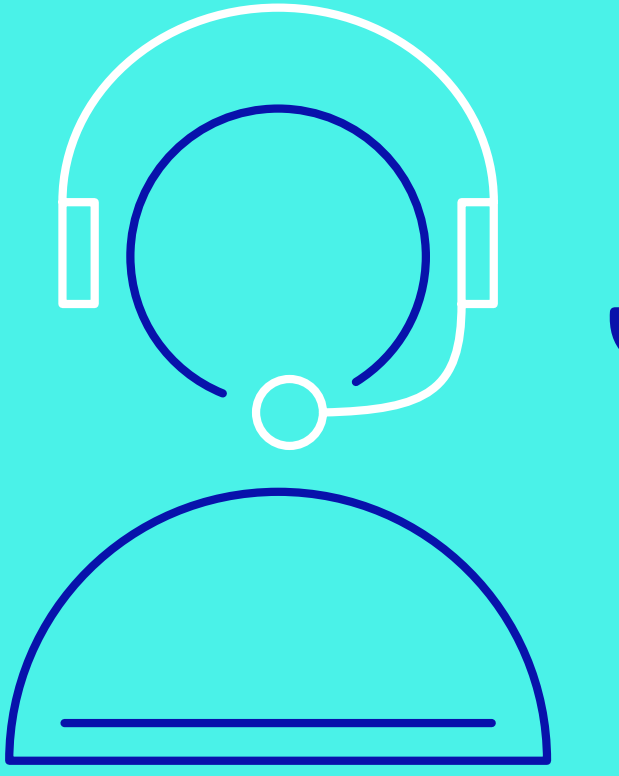

# *SUPPORT*

*Wir möchten Ihnen die Verwaltung von Tank- und Ladekarten einfacher machen. Sie brauchen unsere Unterstürzung oder haben Fragen? Wir sind für Ihre Fragen da.*

*E-Mail chargeandfuel@logpay.de Telefon 00800 00002030*

# *Seamless mobility.*

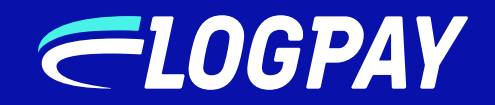